# **Hog4 OS**で **OSC - Open Sound Control** を使うはじめの一歩

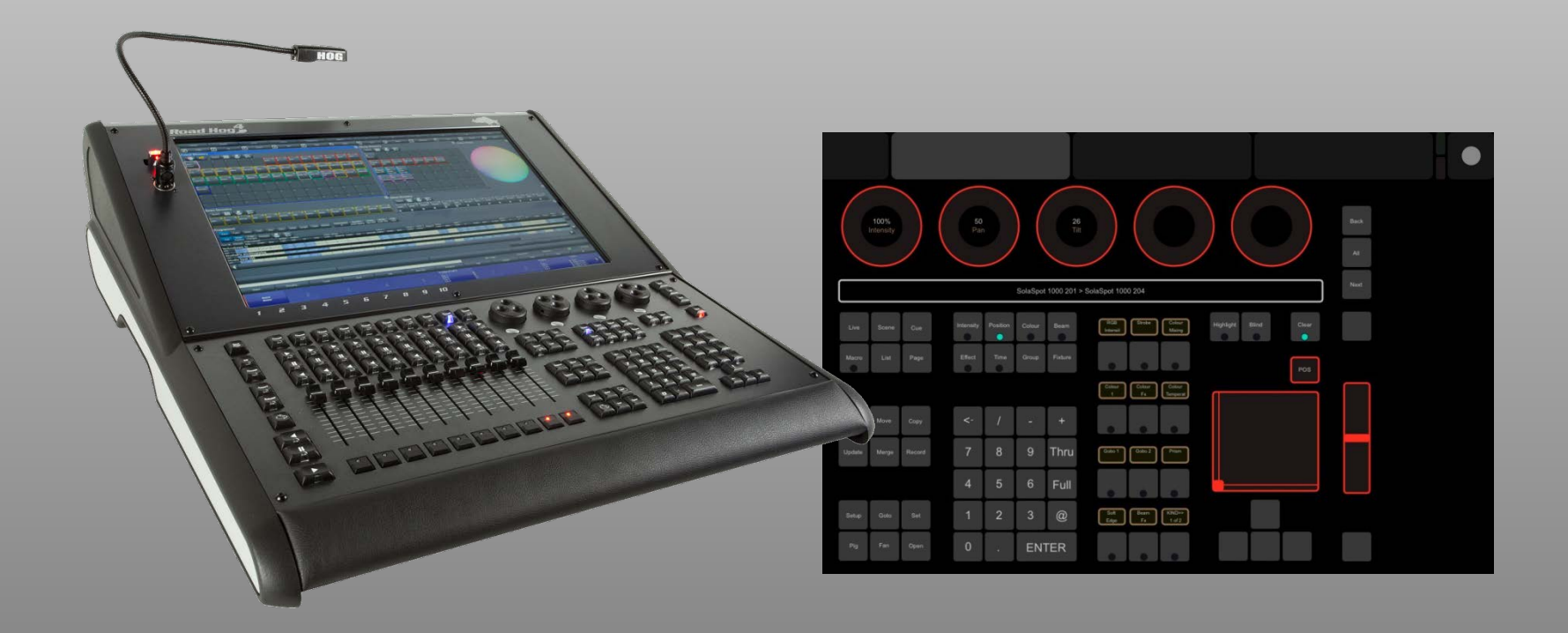

オープンサウンドコントロール(OSC)

Hog4 OSコンソールはHog-Netを介してOSC (Open Sound Control)を送受信できます。 これにより、Goボタンやフェーダーなど各種操作が 可能になります。

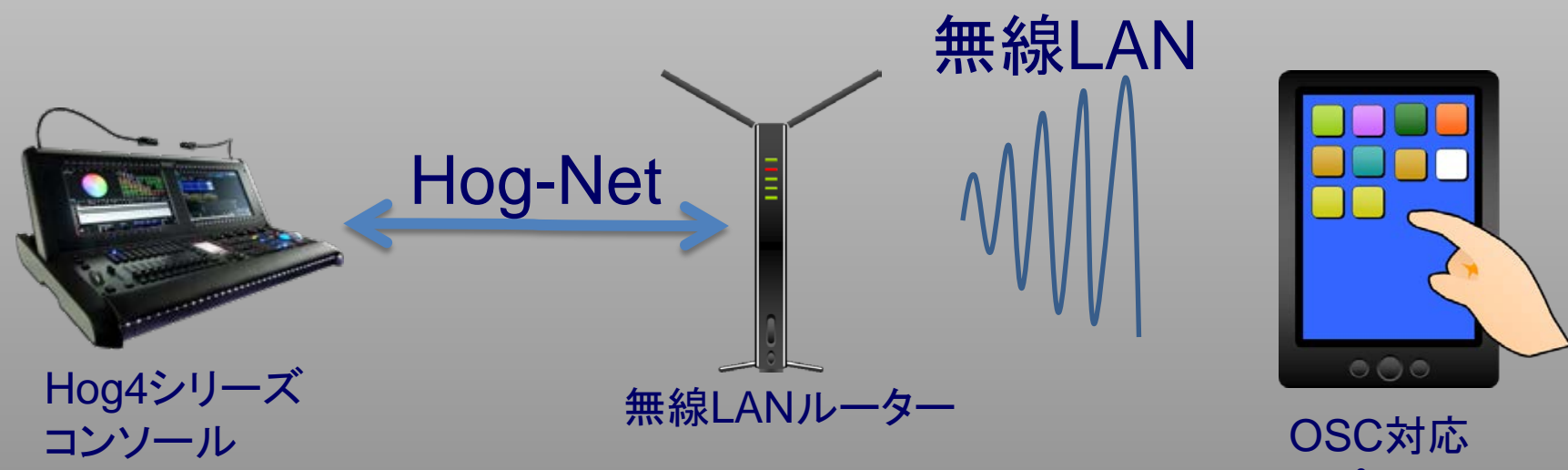

アプリケーション がインストール された端末

## Touch OSCをインストールする

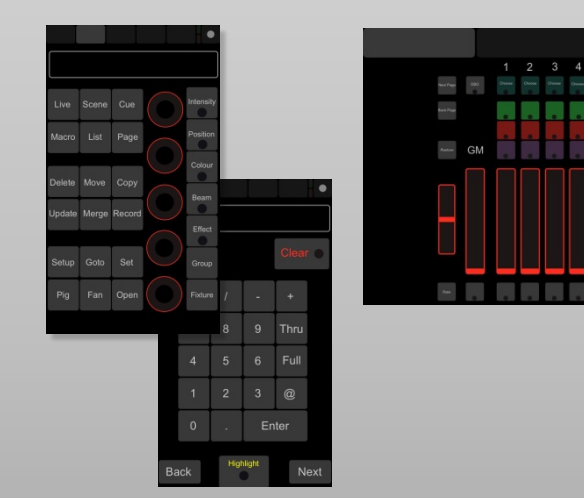

簡単に使ってみたい方にはiPad, iPhone、 Android用アプリケーション 「TouchOSC」 がオススメです。 Touch OSC用にHog4テンプレートが用意さ れています。(左画像参照)

iTunesで600円、Google Playで660円 (2018年6月現在) 「Touch OSC」で検索するとApp購入ページが見つかります。

Hog4用テンプレートはハイエンドシステムズのWebページからダウンロードして、 iTunesなどを使ってTouch OSCへ転送してください。 ダウンロードは各コンソールのサポートページか下記リンクからも直接ダウンロード 可能です。 [Touch OSC Templates for Hog 4 Control \(iPhone/iPad\)](https://www.highend.com/pub/support/controllers/software/touchosc.zip) [zip]

またTocuh OSCのエディターを使えば、ボタンレイアウトのカスタマイズが可能です。 詳しくは <https://hexler.net/index.php/software/touchosc>

## IPアドレスの設定 例①

OSCを使用するには、 ①コンソール ②スマホ・タブレット端末 の2つのIPアドレス設定と無線LANルーターの設定が必要です。

ルーターのDHCP機能を使って自動でアドレスを設定するには以下の設定にします。

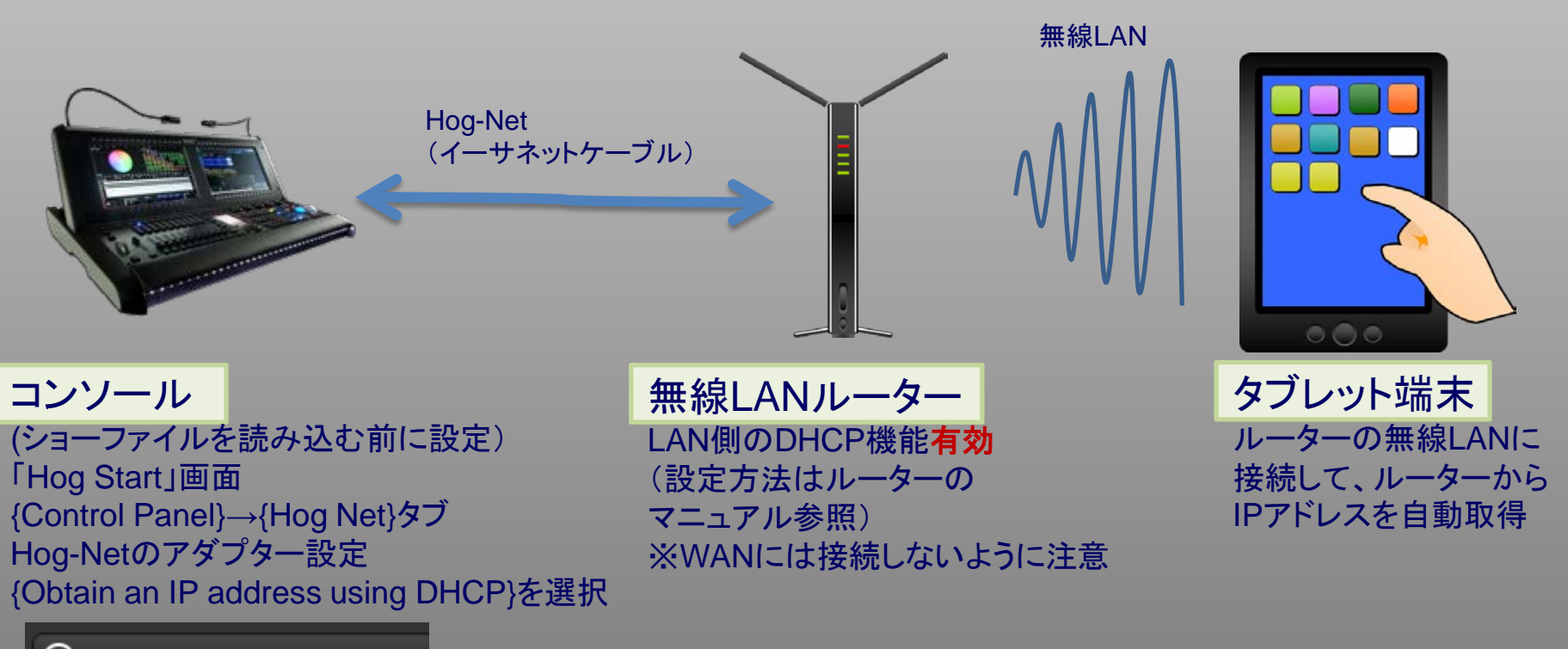

## IPアドレスの設定 例②

#### コンソールのDHCP機能を使用してアドレスを自動設定するには以下の設定にします。

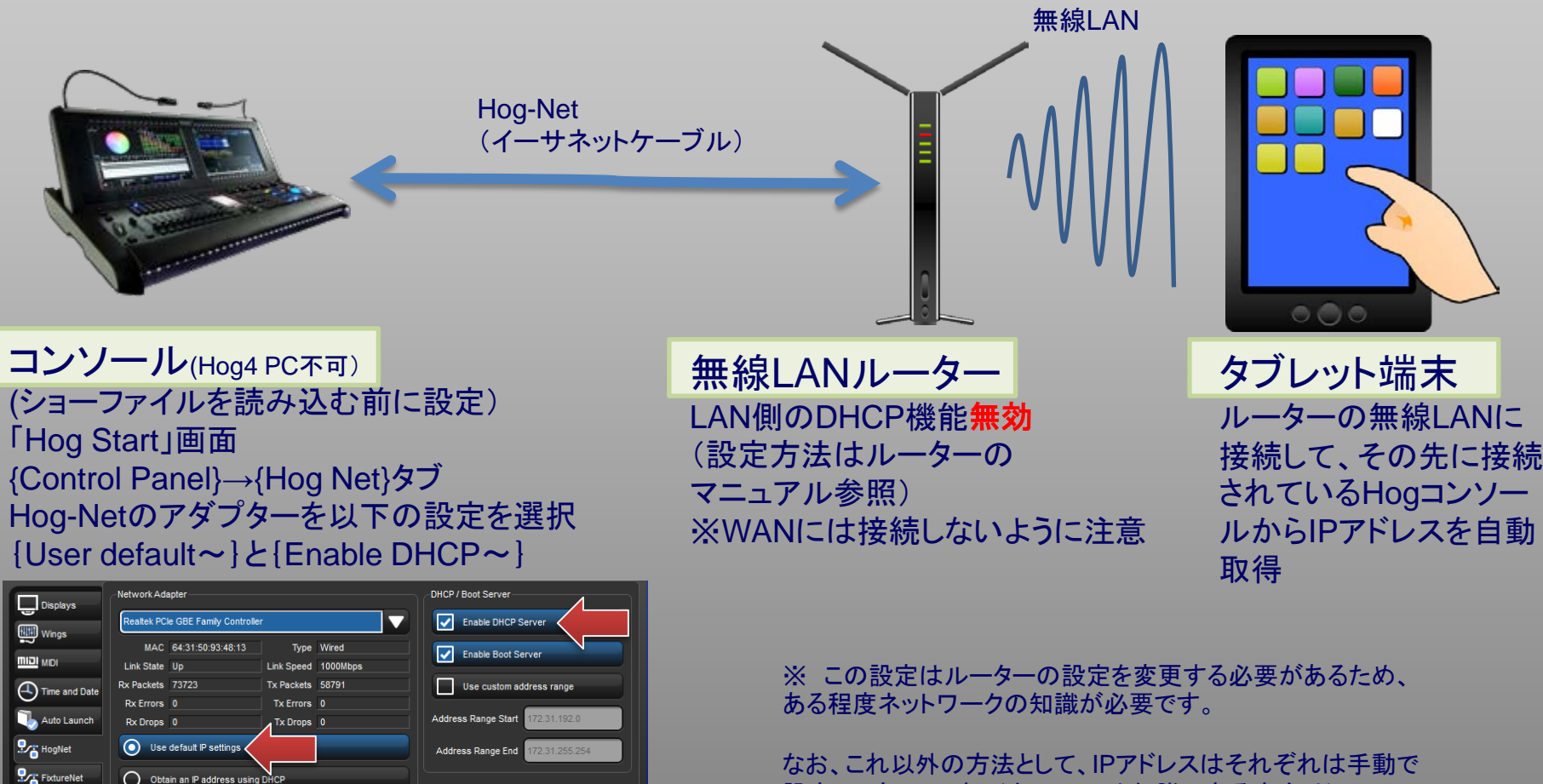

Diagnostics

(i) System Info

◯ Use custom IP settings

Gateway DNS 127.0.0.1

**IP Address** 

Netmask

設定してもOKです。(ネットワーク知識のある方向け)

コンソールのOSC設定

コンソールでOSCの設定をします。

コンソール側の設定画面を開くにはショーファイルを読み込み後: [Setup]→{Network}→Console番号を選択(薄青背景色が付きます)→{Settings}

表示されたウィンドウで以下の通りに設定します。

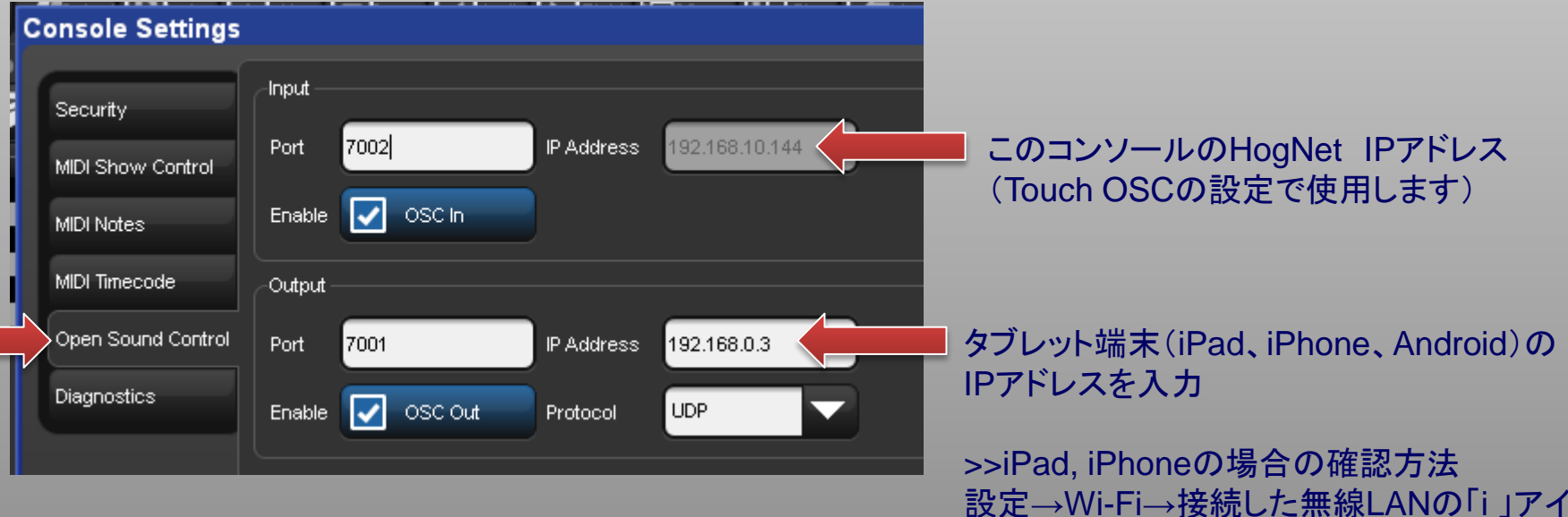

またはTouch OSCの「Local IP adress」で も確認可能(次ページ参照)

コンをタッチ

#### Touch OSC の設定

スマホを無線LANのルーターに接続したらTouch OSCアプリを起動して以下の設定をしてください。

- 
- 
- 
- 

・Host Hog4コンソールのHog-Net IPアドレスを設定します。(前ページ参照) ·Port (outgoing) 7002 (コンソールのInputに入力してあるポート番号を設定) ・Port (incoming) 7001 (コンソールのOutputに入力してあるポート番号を設定) ・Local IP address このiPad・iPhone、AndroidのIPアドレス(確認用)

| TouchOSC                           | <b>OSC</b><br>ouchOSC   |                         |             |
|------------------------------------|-------------------------|-------------------------|-------------|
| <b>CONNECTIONS</b>                 |                         |                         |             |
| OSC: 192.168.0.2                   |                         | Enabled                 |             |
| <b>MIDI Bridge: Not configured</b> | ここをタッチしてIP<br>アドレスとポートを | <b>Host</b>             | 192.168.0.2 |
| CoreMIDI: In(0/0) Out(0/0)         | 設定                      | Port (outgoing)         | 7002        |
| LAYOUT                             |                         | Port (incoming)         | 7001        |
| Hog_4_iPhone5_Hardware             |                         | <b>Local IP address</b> | 127.0.0.1   |

テンプレートが正しく転送されていれば、「LAYOUT」をタッチすると各種テンプレート が選択できます。

### 接続が正常にできた状態

#### この画面の各種ボタン・ホイールをタッチすると緑点滅します

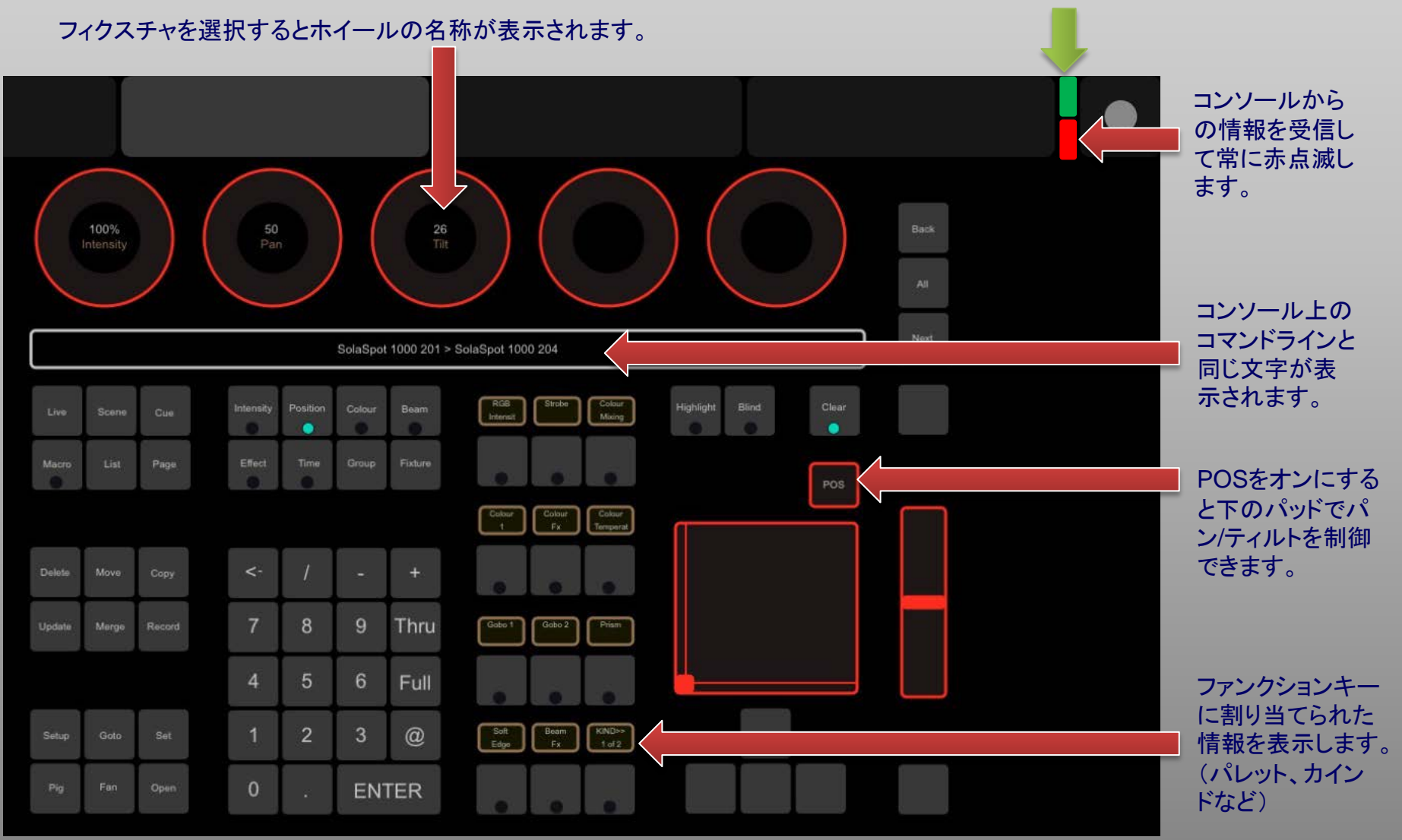

iPadのテンプレートを使用した例

### 接続できない時は

- Hog Netのポートへ接続しているか確認してください。(Fixture Netではありません)
- 無線ルーターを初期化してください。
- Hog4 PCの場合、Windowsのファイヤーウォールを無効にしてください。
- Port番号を変えてみてください。 例:8001と8002など

### Hog4 PCの制限(v3.5.0以上)

Hog4 PCでOSCを使用する場合、Hoglet4やNanoHog4、MiniWing4などのWing製 品がパソコンに接続されている時だけ、フェーダーやエンコーダーがOSCで使用可能 になります。何も接続していない場合は、キーの押下のみに対応します。 (v3.4.0までのバージョンはWing類を接続していてもフェーダー等は使えません)